## **Registration process on CricClubs**

1. Search for the league "Nashville Open" and click on Register as shown in the below screenshot.

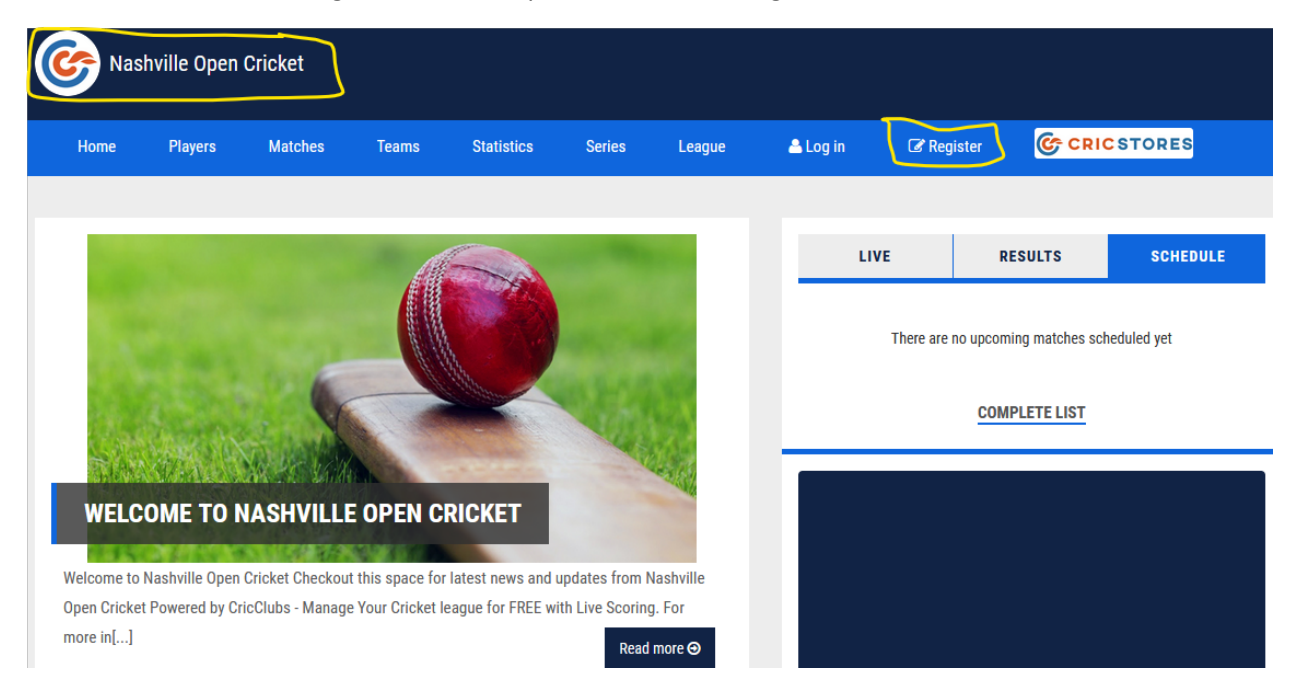

**2. Please enter all the details that are marked Mandatory and please ensure you select the series as "2023 Nashville Open" and the team you are part of by clicking the "Team" button as mentioned in the below screenshot. Please use the same email and password if you want to link the existing player profile to this series.**

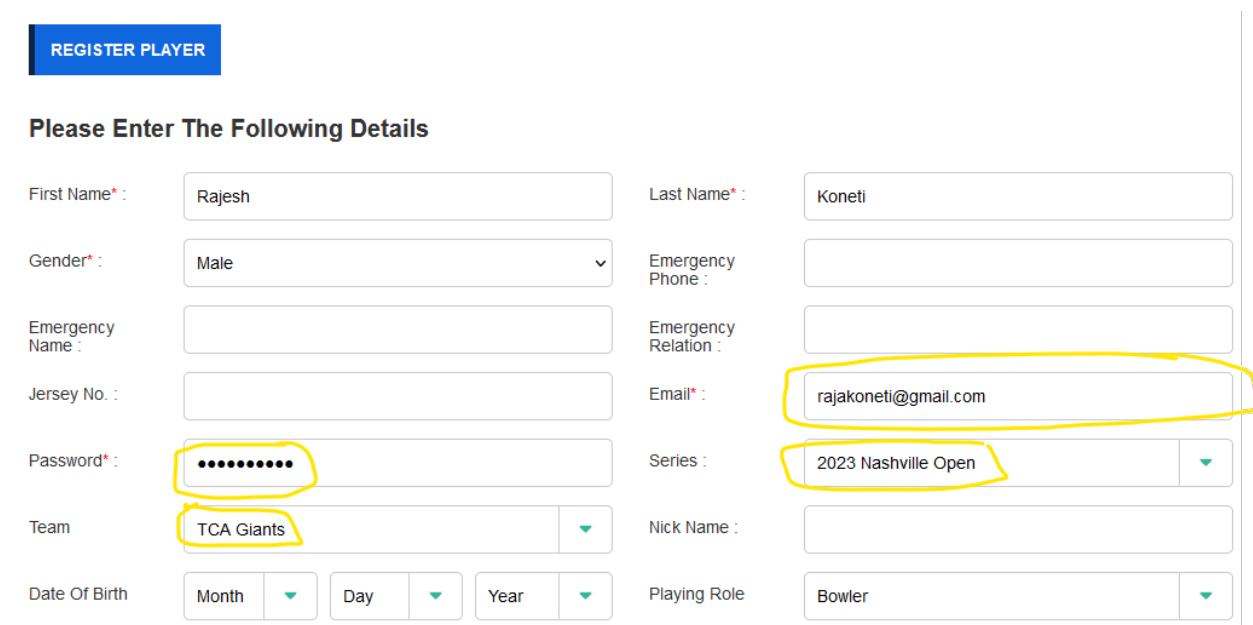

3. Enter Captcha information and click on proceed. (Sometimes you get this and sometimes you won't)

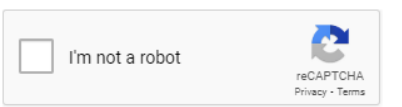

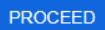

4. Enter the verification code from your email to complete the verification process

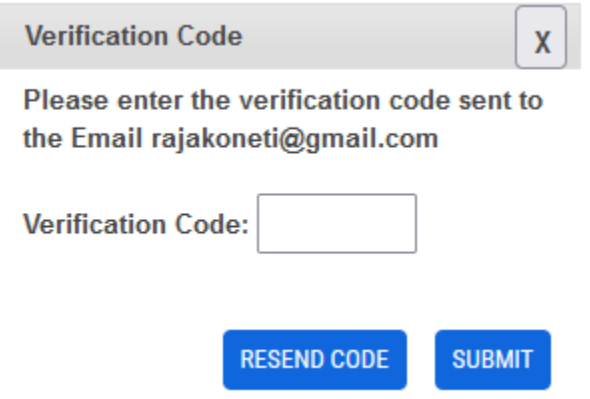

5. A request will be sent to the Club admin to approve your request and the admin takes action accordingly.